# 9 Google Classroom

## Lilian de Sá Paz Ramos Edison Capp Otto Henrique Nienov

#### Google Classroom

O Google Classroom é uma plataforma on-line de gerenciamento de conteúdo para escolas do grupo Google Workspace for Education Fundamentals, anteriormente conhecido como G Suite for Education. Este recurso do Google foi desenvolvido exclusivamente para área da educação, lançado em agosto de 2014, correspondendo a uma ferramenta on-line, gratuita e fácil de usar. No contexto da pandemia ganhou maior notoriedade, pois passou a ser adotada por várias escolas que precisaram adaptar as aulas presencias para o ensino remoto.

A plataforma permite o gerenciamento do ensino e aprendizagem, facilitando a organização das tarefas dos alunos e professores, aumentando a colaboração e facilitando a comunicação. Os alunos e professores também podem usar o aplicativo Google Sala de Aula nos dispositivos móveis Android e iOS.

Sendo assim, o objetivo deste capítulo é apresentar a plataforma Google Classroom e suas principais funcionalidades, possibilitando um primeiro contato dos professores que precisam criar um ambiente on-line para dar suporte a suas disciplinas presenciais ou para projetar cursos ou disciplinas on-line.

## Requisitos para utilização da plataforma Google Classroom

Para utilização do Google Classroom é necessário ter uma conta Google. Para as instituições de ensino e escolas acessarem a plataforma, estas devem estar devidamente cadastrada no Google Workspace for Education Fundamentals e utilizar uma conta Google institucional. Também é possível usufruir a plataforma, utilizando uma conta Google pessoal.

O Google se reserva o direito de avaliar as instituições de ensino, qualificando-as para o cadastro gratuito no Google Workspace for Education Fundamentals. Para aquelas que não atendem os critérios para uso gratuito, é sugerido adquirir o aplicativo pelo Google Workspace Business, que é um serviço pago. A conta Google pessoal pode ser usada fora da escola, no contexto de grupos de estudos ou na educação domiciliar.

## Perfis de usuários

O perfl de professor pode executar diversas funções, tais como: criar e gerenciar turmas, atividades e notas on-line; anexar conteúdos às atividades, adicionando links, vídeos do Youtube, formulários Google ou arquivos do Google Drive; enviar feedback direto; utilizar o mural para postar avisos e favorecer discussões baseadas nos temas propostos nas aulas e; convidar pais e responsáveis para inscrição em resumos por e-mail e trabalhos pendentes dos alunos.

Os alunos conseguem acompanhar as tarefas atribuídas pelos professores, enviar respostas das atividades, compartilhar materiais, receber notas e feedbacks, além de interagir com a turma através do mural ou e-mail.

Os responsáveis e pais de alunos acompanham as tarefas dos alunos através de e-mail contendo resumo sobre as atividades dos alunos, entretanto não acessam as notas ou interação do grupo na plataforma.

Por fim, os administradores das contas institucionais do Google Workspace for Education Fundamentals podem gerenciar as permissões, por exemplo, defnindo os professores da turma e se estes podem convidar responsáveis, além de bloquear os não professores para que estes não criem turmas.

### Criação de uma sala de aula

Para criação de uma sala de aula no Google Classroom, deve-se acessar o endereço do site https://classroom.google. com/ ou baixar o aplicativo da ferramenta para smartphones no Google Play. A seguir, será solicitado o login da conta Google (Figura 1).

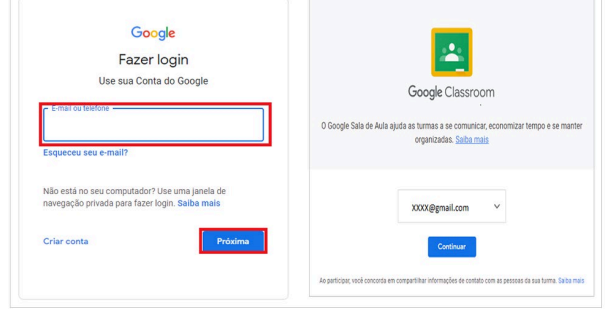

Figura 1. Log in no Google Classroom.

Após realizar o login, a tela inicial apresentará, na barra superior a direita, as opções de menu "Participar da turma" ou "Criar turma" (Figura 2).

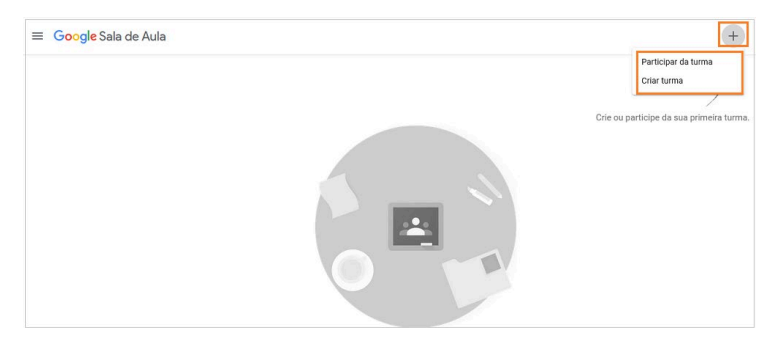

Figura 2. Tela inicial do Google Classroom.

Ao selecionar a opção de "Criar turma", será exibida uma mensagem que confrma que não está usando o Google Sala de Aula na escola. A seguir, é apresentado um campo para preenchimento das informações gerais da turma, na qual será obrigatório escrever o nome da turma. Os demais itens, como seção, assunto e sala são opcionais e auxiliam na especifcação de dados da turma, como série/ano, disciplina ou área de conhecimento e localização da turma (Figura 3).

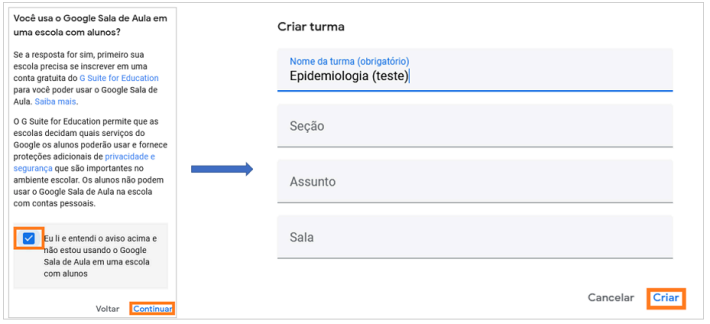

Figura 3. Criação de uma turma no Google Classroom.

Após o preenchimento das informações, confirma-se com o botão "Criar". Dessa forma, a sala de aula estará criada (Figura 4).

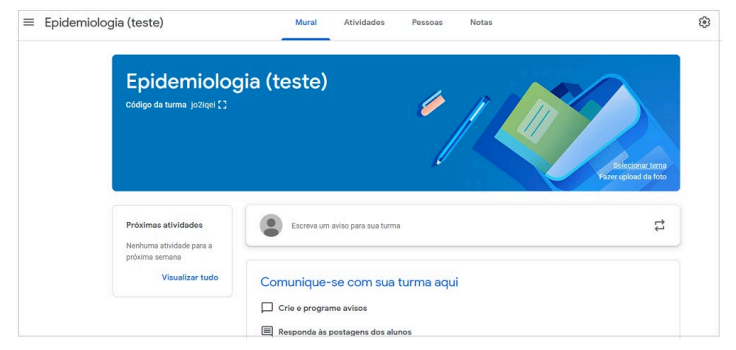

Figura 4. Interface de uma turma no Google Classroom.

#### Edição de uma turma

É possível editar as informações gerais de identifcação da turma no botão de engrenagem na barra superior da interface inicial da turma. Na aba "Mural", é exibido o código da turma. Além disso, a opção "Selecionar tema" possibilita alterar a imagem padrão da turma com opções oferecidas pela plataforma e, com a opção "Fazer upload da foto", pode-se escolher outra imagem personalizada para a turma (Figura 5).

### Comunicação com a turma

A aba "Mural" funciona como um feed de postagens e comentários. É possível estabelecer comunicação entre a turma, visto que os alunos e professores podem postar comentários, dúvidas, avisos e arquivos (Figura 6). As postagens são exibidas em ordem cronológica. O professor pode também criar rascunhos dos avisos, programá-los e configurar quem comenta ou responde as postagens. Esse recurso pode ser utilizado para fóruns de discussão na sala de aula.

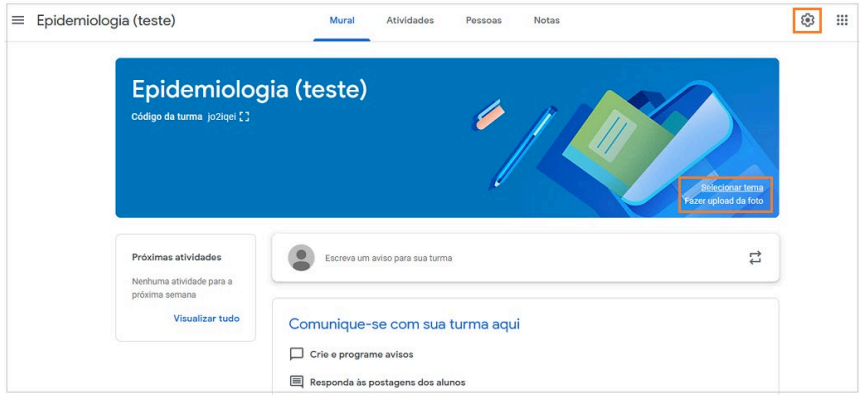

Figura 5. Ferramentas para edição de uma turma no Google Classroom.

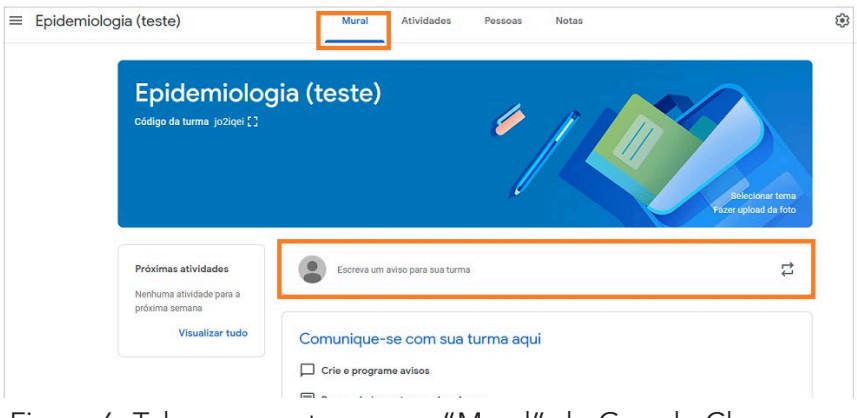

Figura 6. Tela para postagem no "Mural" do Google Classroom.

## Criação de atividades

A aba "Atividades" oferece várias opções de atribuição de tarefas, a partir do botão "Criar", que podem ser criadas diretamente na plataforma (Figura 7). Nesta aba, estão disponíveis também os links de acesso direto ao "Google Agenda" e "Pasta da turma no Google Drive".

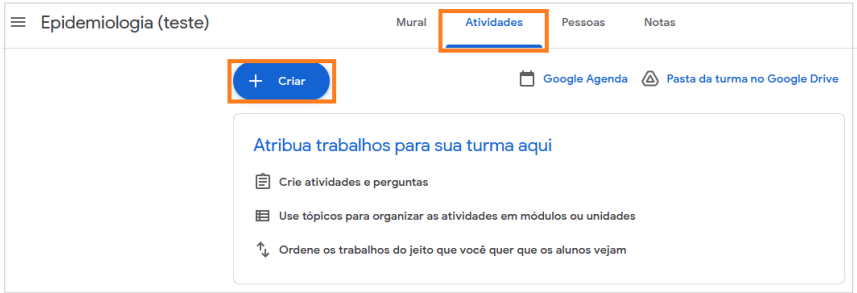

Figura 7. Interface para criação de "Atividades" no Google Classroom.

Ao selecionar o item "Atividade", você é direcionado para a tela na qual é possível especificar o título e instruções da tarefa. Além de disso, pode-se anexar materiais de apoio para auxiliar a tarefa através do menu "Adicionar" ou "Criar" arquivos a partir das ferramentas "Google Documentos", "Apresentações", "Planilhas", "Desenhos" ou "Formulários" (Figura 8). Todo material compartilhado na plataforma é automaticamente salvo na pasta da turma criada no Google Drive.

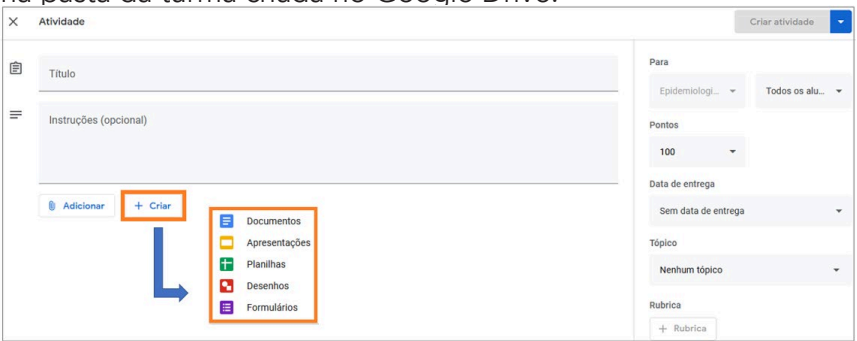

Figura 8. Interface para a criação de "Atividades" no Google Classroom.

Na barra lateral direita da tela "Atividade" (Figura 9), é possível o professor determinar o valor da nota, o prazo para entrega da atividade e a organização das tarefas por tópicos, que podem ser as unidades de aprendizagem ou assuntos da disciplina. Ao se estabelecer o prazo de entrega da tarefa, um lembrete é adicionado no "Google Agenda" de todos os participantes da turma.

A "Rubrica" é um recurso de avaliação que possibilita o professor criar critérios e níveis de avaliação, ou seja, um barema. Com isso, o aluno é informado como a tarefa será avaliada. Além disso, a nota pode ser atribuída a partir do critério estabelecido, dando clareza ao feedback e, consequentemente, favorecendo o aluno a compreender os aspectos que necessita aprimorar para o seu aprendizado.

Por fim, após a definição da tarefa, esta poderá ser postada, salva como rascunho ou programada para estar disponível posteriormente pelo menu "Criar atividade", no canto direito da barra superior.

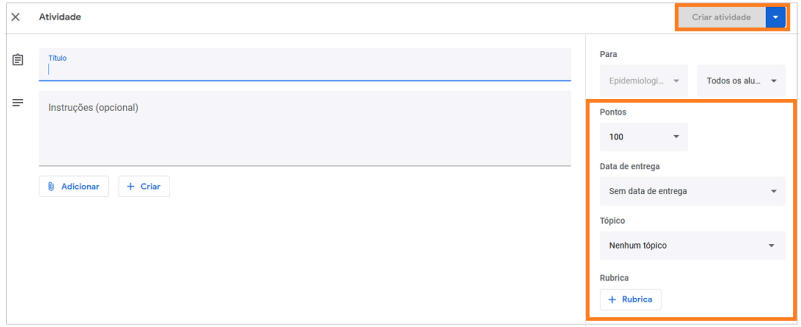

Figura 9. Ferramenta para defnição de avaliação e prazo de entrega na criação de atividade.

Ao optar por "Atividade com teste" no menu "Criar" (Figura 10), a tela apresentada é semelhante a opção anterior, entretanto apresenta um Formulário Google para elaboração do teste (Figura 11).

A opção "Pergunta" permite a elaboração de uma questão direta com resposta curta ou de múltipla escolha (Figura 12). Na seção lateral, é possível configurar para que os alunos possam responder uns aos outros ou editar uma resposta na situação de um trabalho de equipe (Figura 13). Ainda na opção de múltipla escolha, pode-se configurar para que os alunos vejam o resumo da resposta da turma e, assim, compartilhar a opinião ou pensamento geral do grupo, contribuindo para o aprendizado coletivo.

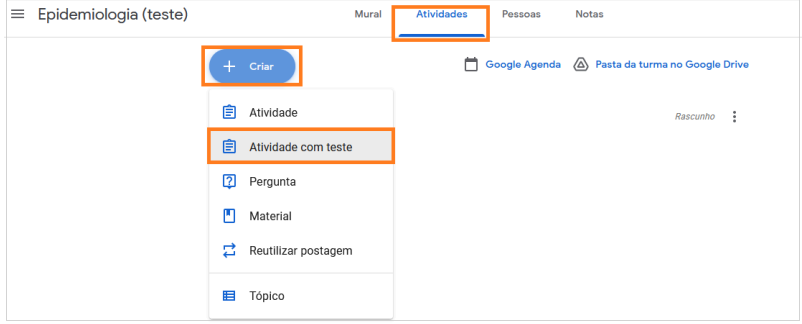

Figura 10. Criação de "Atividade com teste".

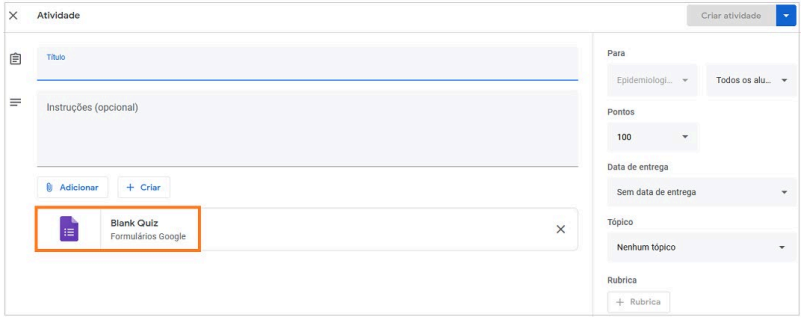

Figura 11. Formulário Google incluso na "Atividade com teste".

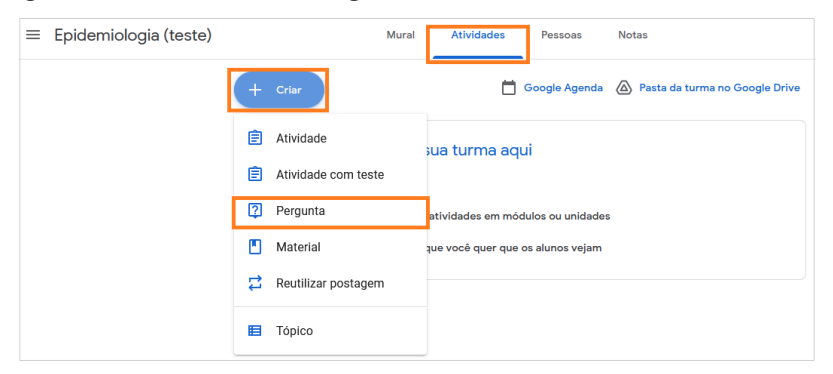

Figura 12. Criação de "Pergunta".

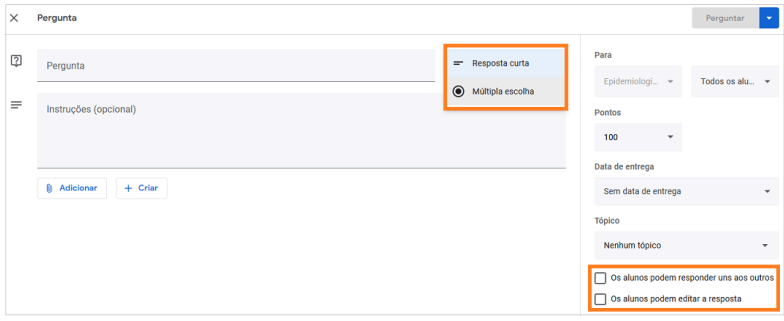

Figura 13. Configuração da "Pergunta".

O item "Material" é útil quando se deseja compartilhar um conteúdo com a turma, sem a necessidade de uma devolutiva de resposta (Figura 14).

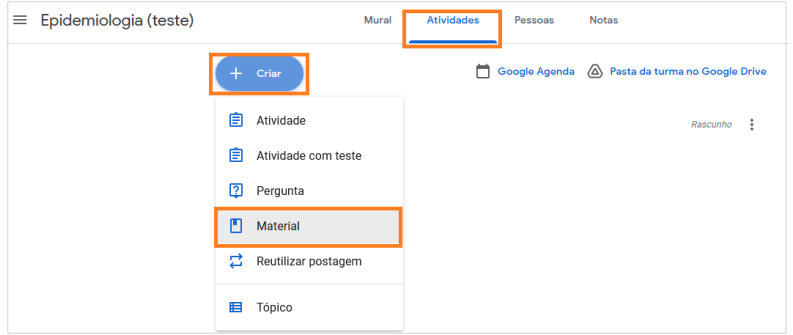

Figura 14. Postagem de "Material".

O Google Classroom facilita o trabalho do professor ao permitir a reutilização de atividades criadas anteriormente. Para aplicar a mesma tarefa em diferentes turmas, seleciona-se a opção "Reutilizar postagem" (Figura 15), que apresentará a listagem de todas as atividades criadas na plataforma pelo professor para a escolha daquela que será reutilizada.

Todas as atividades podem ser organizadas por módulos ou unidades, para isso seleciona-se o item "Tópico" (Figura 16).

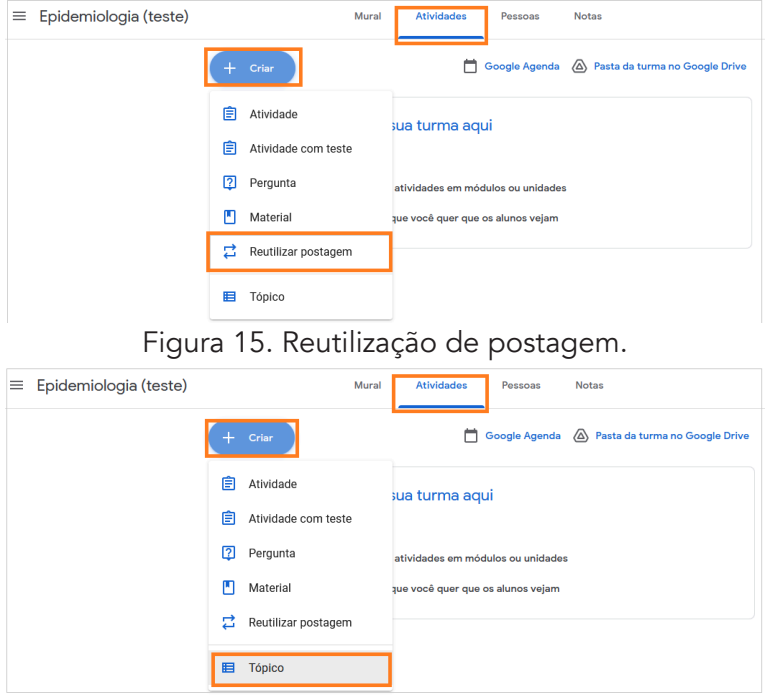

Figura 16. Criação de "Tópico".

Para responder as atividades atribuídas, os alunos podem anexar qualquer tipo de arquivo às atividades, incluindo as opções do Documentos, Planilhas ou Apresentações Google; arquivos do Microsoft; Word; Excel; PowerPoint; PDF; arquivos de imagem; arquivos TXT; e arquivos de vídeo, como WEBM, MPEG4, 3GPP, MOV, AVI, MPEG-PS, WMV, FLV, OGG.

#### Convite para participar da sala de aula

Há diferentes estratégias para convidar os alunos para a "Sala de aula" do Google. Uma das formas é clicando no ícone adicionar alunos na aba "Pessoas", o qual apresentará um campo para digitar o e-mail do aluno. O mesmo recurso pode ser utilizado para adicionar professores auxiliares na seção "Professores" (Figura 17). Para isso, o professor precisará ter o contato dos convidados para inserir cada um deles. Ao aceitar o convite através do e-mail enviado, o aluno ou professor auxiliar terá acesso à turma.

Estratégias didáticas para atividades remotas

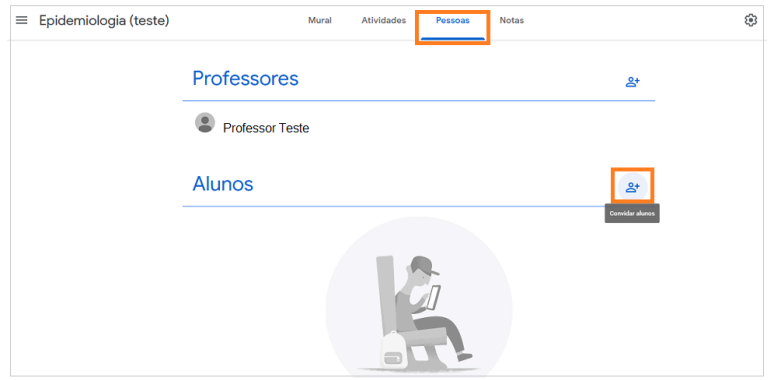

Figura 17. Interface para convidar "Pessoas" para o Google Classroom.

O convite também pode ser feito através do link ou do código da turma. Para turmas assíncronas, o link pode ser enviado por canais digitais, como e-mail, mensageiros instantâneos, etc. No contexto de uma aula presencial ou síncrona, o professor também pode passar o código da turma através de uma projeção ou compartilhamento de tela (Figura 18).

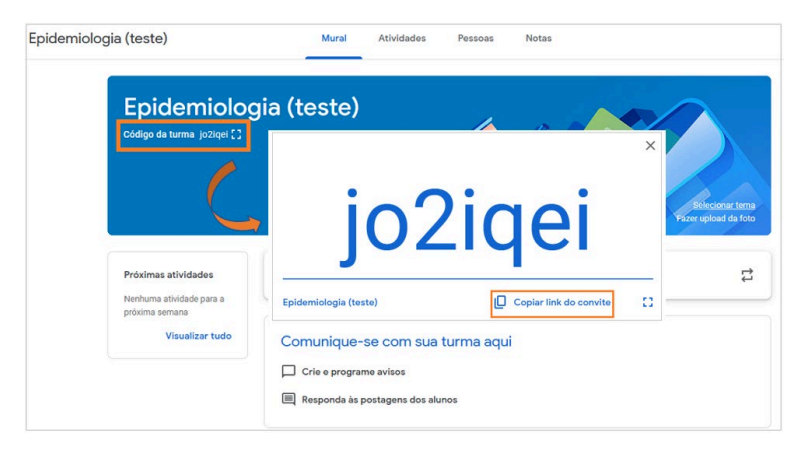

Figura 18. Visualização de código e link da turma.

## Correção das atividades e feedback

Para corrigir as atividades, na aba "Atividade", selecionase a tarefa que se deseja avaliar, clicando no botão "Ver atividade" (Figura 19), que redirecionará para uma página de trabalhos dos alunos, a qual contém a informação do status dos alunos em relação a atividade designada (Figura 20). A classifcação de alunos quanto ao status do trabalho são subdividas em: atribuídas, inclui alunos com trabalhos pendentes ou não enviados; entregues, alunos que entregaram a tarefa; com nota, alunos que o professor corrigiu e devolveu a tarefa com nota; e devolvidos, alunos com tarefas corrigidas e devolvidas sem nota.

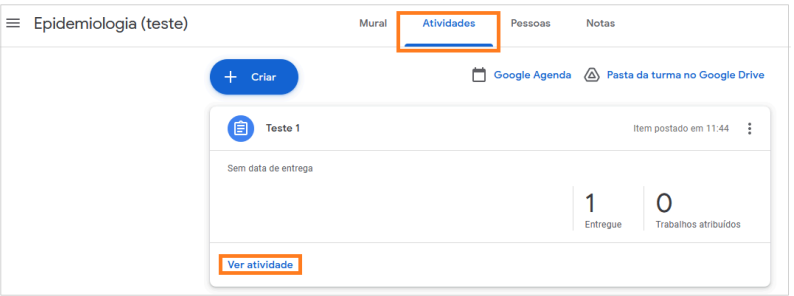

Figura 19. Interface para acessar a atividade atribuída.

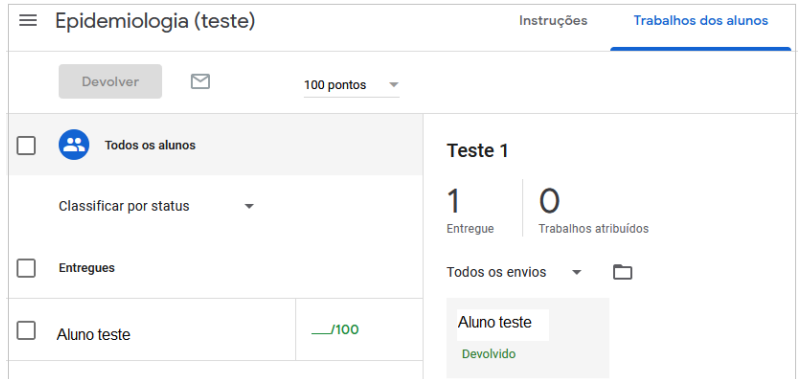

Figura 20. Interface para visualização do status de atividades da turma.

O trabalho dos alunos pode ser visualizado clicando-se sobre o nome dos alunos. Após correção da atividade, atribui-se a nota nessa mesma página. Em seguida, deve ser marcada como devolvida, ou seja, tarefas com o feedback do professor (Figura 21).

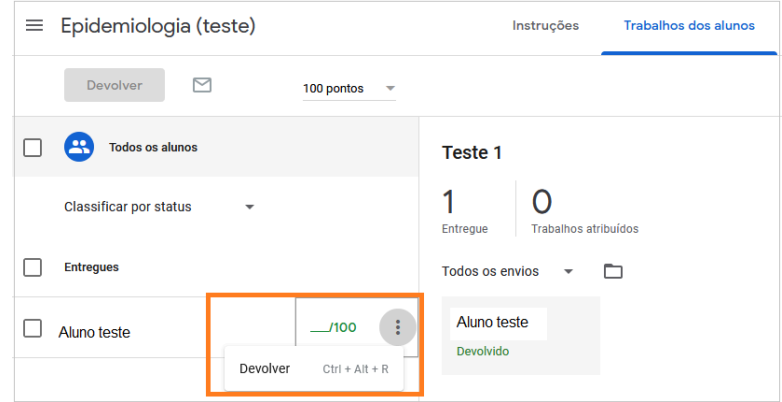

Figura 21. Visualização da tarefa e atribuição de nota ao aluno.

Para abrir arquivos compartilhados pelo aluno, basta clicar sobre o documento (Figura 22) para que seja apresentada uma janela que permite a visualização do arquivo para correção, além de possibilitar a adição de comentários diretamente no arquivo. Os comentários podem ser visualizados pelos alunos quando o professor devolver a atividade. No caso de tarefas que envolvam avaliação de arquivos do Documentos Google, Adobe e do Microsoft Office, é possível adicionar feedback diretamente no trabalho do aluno, editá-lo ou então destacar texto e escrever comentários específicos no próprio arquivo. No entanto, as ferramentas de escrita e desenho só estão disponíveis no aplicativo Google Classroom para dispositivos móveis Android e iOS. Também, na lateral direita, pode-se colocar notas e enviar comentários particulares como feedback aos alunos. Concluída a correção, a tarefa é devolvida no botão "Devolver", na barra superior direita (Figura 23).

 A aba "Notas" elenca a lista de todos os alunos com suas respectivas notas separadas por atividade. Fornece, ainda, a média da turma e os trabalhos pendentes em um único local. Com isso, o professor contempla o desempenho de aprendizagem individual e geral da turma. No ícone de engrenagem, na barra superior, configura-se o sistema de notas, indicando se deseja que o aluno visualize as notas fnais como total de pontos ou ponderadas por categoria (Figura 24).

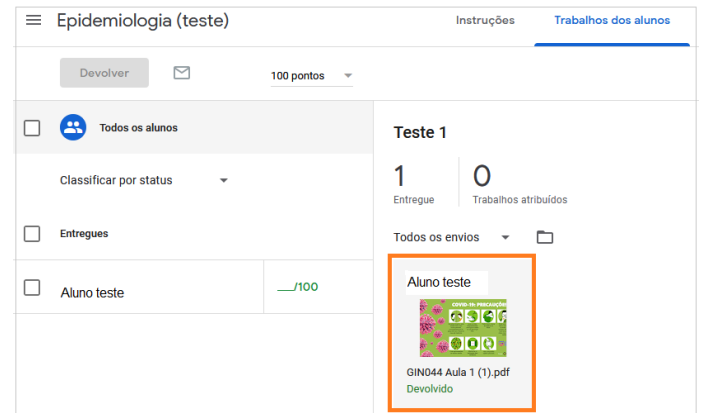

PPG em Ciências da Saúde: Ginecologia e Obstetrícia - UFRGS

Figura 22. Interface para acessar os arquivos anexados pelos alunos.

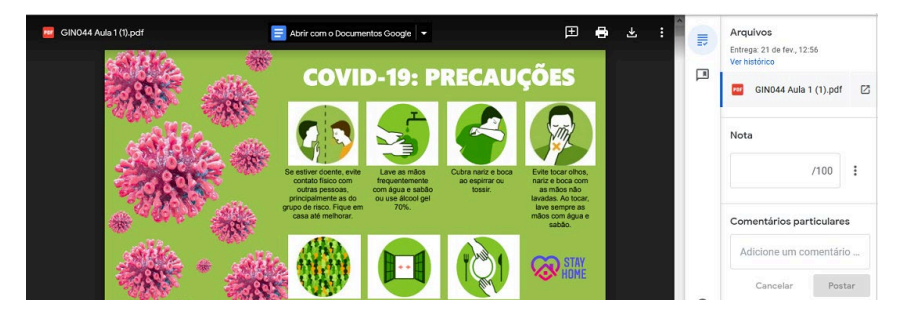

Figura 23. Ferramenta de visualização de arquivo no Documentos Google.

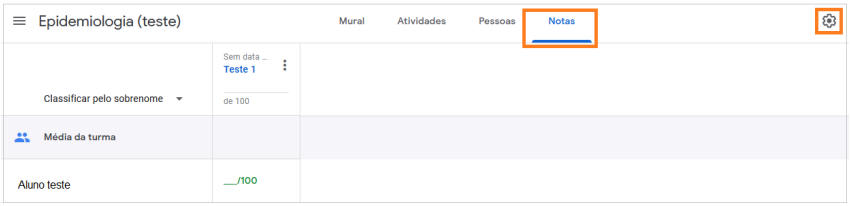

Figura 24. Diário de notas da turma.

A distinção entre as atividades "Para corrigir" ou "Corrigidas" é organizada acessando o menu principal a esquerda da barra superior (Figura 25). Seleciona-se a turma e a atividade para marcá-la como corrigida (Figura 26).

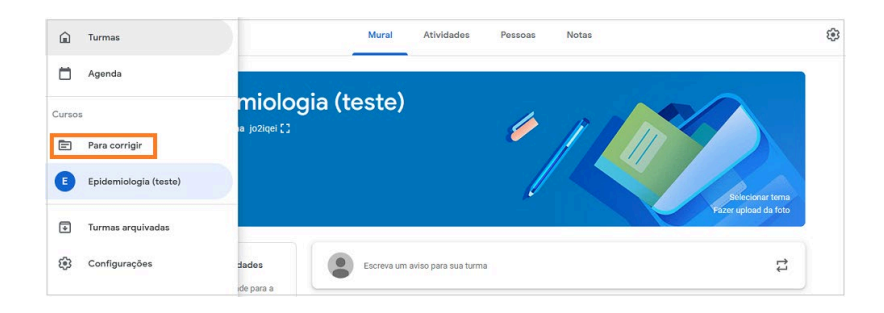

Figura 25. Tela de acesso as atividades "Para corrigir".

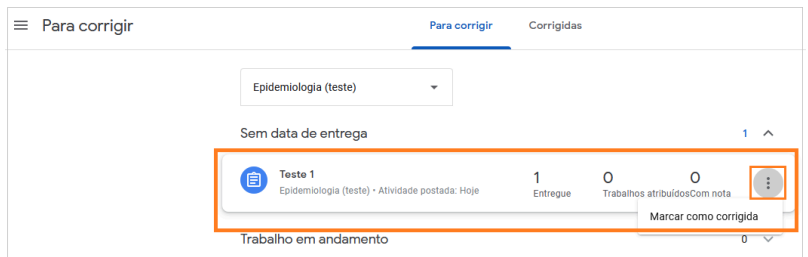

Figura 26. Relação de atividades "Para corrigir" e "Corrigidas" da turma.

#### Configurações das notificações

No menu principal a esquerda, na barra superior da sala de aula, há um botão de engrenagem que direciona para tela de configuração de notificações (Figura 27). O professor pode configurar para receber notificações por e-mail de ações executadas na plataforma, como envio da resolução das atividades pelos alunos ou postagens no mural. A ferramenta ainda permite o controle de permissões a turma de comentários nas postagens, referências aos professores, além de comentários particulares na atividade. O professor pode autorizar ou não o envio de trabalhos com atraso pelo aluno e reenvio de trabalhos após ultrapassar o prazo de entrega pelos alunos (Figura 28).

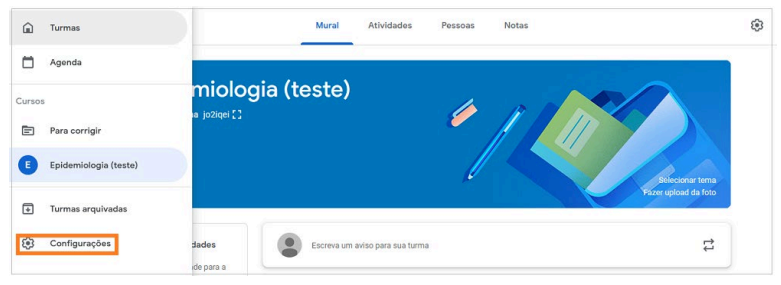

Figura 27. Interface para acesso as "Configurações".

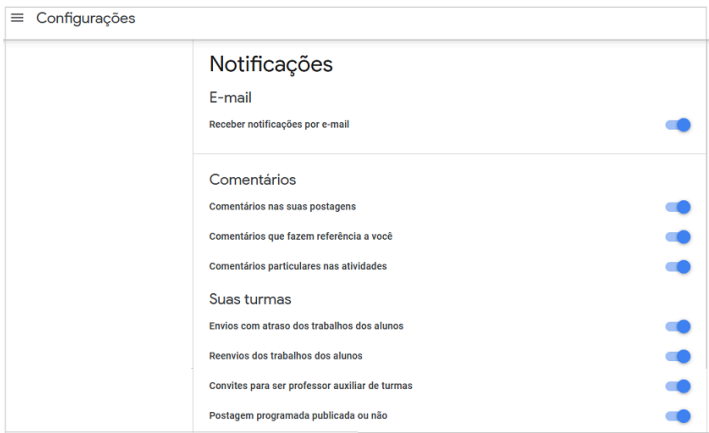

Figura 28. Configuração de notificações.

#### Limitações do uso Google Classroom com conta pessoal

O acesso ao Google Classroom pela conta pessoal, em comparação com a criação de uma sala de aula através de uma conta Google Workspace for Education Fundamentals, apresenta as seguintes limitações: limitação de 250 participantes por turma; criação de 30 turmas por dia; envio de 100 convites para participantes da turma por dia e por professor; não está disponível o recurso de participação de responsáveis ou pais e; além disso, a conta Google Workspace for Education Fundamentals possui proteções adicionais de privacidade e segurança e armazenamento ilimitado.

## Exemplo de uso Google Classroom no ensino superior

Martins et al. (2020) descreveram um relato de adaptação do uso da plataforma Google Classroom como ferramenta de apoio a metodologia de sala de aula invertida em uma turma de bacharelado em sistemas de informação. Antes da aula, o professor compartilhava a atividade e material de apoio pela plataforma, os alunos acessavam o material e resolviam as atividades préaula. No momento da aula, o assunto previamente estudado era discutido e aprofundado com a turma. Os autores descreveram que a plataforma potencializou a interação e colaboração da turma, além de oferecer o controle adequado ao professor para gerenciar o ritmo de aprendizagem. Consideraram ainda que a plataforma deve ser bem apresentada e explicada para os alunos para sua maior eficiência no uso.

Assim, o Google Classroom é uma plataforma web que centraliza o processo de troca e construção do conhecimento e o trabalho colaborativo. Pode ser adaptado para utilização nas aulas remotas síncronas, assíncronas e presenciais.

#### Referências

1. GERAL, S.; FEDERAL, U. Tutorial Google Classroom: Criando uma sala de aula on-line. [s. l.], 2019.

2. MARTINS E. R., A Produção do Conhecimento na Engenharia da Computação 2, Ed. Atena, 2020

3. Suporte Google. Ajuda do Sala de Aula. Disponível em https:// support.google.com/edu/classroom/?hl=pt-BR#topic=10298088. Acesso em 23 fev. 2021.